You can enjoy your multimedia function such as camera, voice recorder, MP3 for your fun and convinience.

## Take photo

## [Menu 4-1]

- To take a picture with Folder opened
- 1. Select Take photo, and then press 🚺 . If you want to reach this menu directly, press 🛿 for a long time.
- 2. Focus on the subject to capture the image, and then press the Key.
- 3. If you want to save it, press the left soft key 🚺 or the 💌 key.
- Note You can control the image size, brightness, colour and zooming by pressing the navigation key.
  ( or body or body ).
- Resolution []]: Allows you to set the image size to one of Hi (1280X960), Med (640x480), Low (320x240) main screen, contact, and front screen.
- Picture quality []]: Allows you to set the image quality from Standard, Fine and Superfine.
- ► Flash [ []: Allow you to set the flash when you take a photo in dark place.
- Multishot []: Allows to take a multishot photos successively.
- Zoom [ ]: Allows you to set the zooming value from x1 to x2 depends on resolution.

- Brightness [ ]: Use the right/left navigation keys to adjust lighting. 9 lighting levels are available: -2.0, -1.5, -1.0, -0.5, 0.0, +0.5, +1.0, +1.5, +2.0.
- Lighting settings [WB]: Allows you to change the settins according to the environment.
- Night time []: Allows you to take a picture by using this menu at night.
- Autoshoot [1]: Allows you to select the delay time (None, 3 Seconds, 5 Seconds, 10 seconds). Then the phone takes a photo after the specified time.
- Colour []]: 3 settings are available: Color, Sepia, Black/White.
- ▶ Memory status [ I Check the available memory to take new pictures.

#### • To take a picture with Folder closed

You can see yourself by sub LCD, when you take your self-portrait.

- 1. Press [ ]] for a long time.
- 2. Focus on the subject to capture the image, and then press [ ]] . This time, the picture is saved automatically.
- Take photo: Activate the Take photo mode.
- Slide show: View the pictures in Album as slide show.
- Torch: Activate the flash light.
- Back: Go back to the previous menu.

After finishing all the setting, focus on the subject to capture and press the Camera key or OK key. With a click, the image is captured and the following menu bar appears.

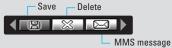

### **Fun frames**

## [Menu 4-2]

You can take a picture on the various of backgrounds. Furthermore, you can select a frame by pressing the navigation key  $\square$  or  $\square$ .

**Note** In this mode, you can't change the settings of resolution.

- Options
- **Full view:** You can view full photo.
- Multi view: You can view the maximum of 9 thumbnails in a screen.
- > Set as wallpaper: You can set a picture as a wallpaper.
- Send via multimedia message: You can send a picture thru MMS.
- Send via bluetooth: You can send the photo by bluetooth.
- Copy/Move to external memory: You can copy or move between phone and the SD memory.
- **Rename:** You can edit the title of picture.
- **Delete:** You can delete a photo.

Information: You can view the information about Title, Size, Date and Time you've taken.

## Take silent movie

## [Menu 4-3]

You can record video streaming for 20 seconds.

- 1. Select Take silent movie menu.
- **2.** If you want to record the data, press the left soft key [Record].
- 3. You can check the remained time by time bar.

## Voice recorder

## [Menu 4-4]

The voice memo feature you to record up to 10 voice messages and each memo is up to 60 Seconds.

Note The default setting for recording time is 30 seconds, but you can select 30 secs or 1 min in settings menu.

#### Record

## [Menu 4-4-1]

You can record voice memo in Voice recorder menu.

- 1. Once recording is started, the message Recording and the remaining time is displayed.
- 2. If you want to finish recording, press the left soft key 🚺 [Save].
- 3. Key in Voice memo title, press the left soft key [] [OK].

## Multimedia [Menu 4]

#### View list

## [Menu 4-4-2]

The phone shows voice memo list. You can playback and delete the recorded voice memo.

- > Play: Allows to listen to the recorded voice memo.
- **Record new:** Allows to record new voice memo.
- Send via message: Allows to send the multimedia message or bluetooth with voice memo.
- Delete: Allows to delete voice memo.
- Delete all: Allows to delete all voice memos.

## Karaoke

## [Menu 4-5]

Karaoke is the sing-a-long functionality.

You can download the song to the phone by using the WAP. These function come with synchronised lyrics to prompt you singing along.

## Start to Karaoke menu

1. Select Karaoke, press by the left soft key .

The following menus are available.

### My song

- Select the My song menu by pressing the OK key. The song list, all of the downloaded and default songs, are displayed.
- 2. To scroll highlight the song you want, and then the OK key.

The following options are available.

**Start song:** You can play the current track to sing-a-long.

| key           | Description                                                         |  |
|---------------|---------------------------------------------------------------------|--|
| СК            | To play the track ( $\blacktriangleright$ )                         |  |
| • <u>8</u> 20 | To skip to the next track ( << )                                    |  |
|               | To skip to the next track ( >> )                                    |  |
| $\odot$       | To pause the track ( II )                                           |  |
| 8             | To stop playback (                                                  |  |
| e             | To adjust the volume of the song. ( $\ensuremath{\overline{\mp}}$ ) |  |

- Whole text: You can see the whole lyrics of the selected song.
- > Delete: You can delete the selected song form the list.
- Back to list: Go back to the list.

### New song

Select the New song by pressing the OK key. A new song can be downloaded using the network connection.

Note In order to use New song function You need to setup internet connection. Go to Downloads, and then select Games & more. In this menu, you can go to Profiles and select one of them. In Settings menu, you should connect Internet according to your network settings (For more information to connect internet, contact Your service provider). After finishing setup, don't forget to activate this profile by pressing Activate in menu.

## Help

() Note To use Karaoke menu, please refer to Wow LG site http://www.wowlg.com.

## MP3

## [Menu 4-6]

The P7200 has an integrated MP3 player built-in. You can enjoy listening to MP3 music files on a memory in your phone using a compatible headset or via the internal loudspeaker.

Note Because of the small dimension of the speaker, in some cases the audio could be distorted, especially at maximum volume and when there are lots of bass sounds. Therefore, we recommend you to use the stereo headset in order to appreciate the high quality of your music.

The music player supports:

- MPEG-1 Layer III: Sampling frequency up to 48KHz, Bit rate up to 192Kbps, stereo
- MPEG-2 Layer III: Sampling frequency up to 24KHz, Bit rate up to 160Kbps, stereo
- AAC: ADIF, ADTS formats (Sampling frequency up to 48KHz)
- Note P7200 doesn't support the variable rate of AAC file. Therefore, you can't change the file from MP3 format to AAC.

You can transfer MP3 files from a compatible PC to the memory in your phone using the LG Contents Bank on the CD-ROM in the sales package.

When you connect the phone to a PC using the USB cable(supplied in the same package), you need to install a driver. For further details, refer to the CD-ROM manual.

- **Note** The PC should run Windows 98 SE, Windows ME, Windows 2000, Windows XP operating system.
  - Besides downloading the MP3 files to the phone, you can upload the pictures taken on the phone to the PC using the USB cable. And you can also manage the phonebook, scheduler, and Memo on the PC. Consult with the authorised dealer for availability of accessories.
  - To download MP3 file in Windows 2000, you should set folder option in PC as follow: View WEB -> Use Windows default folder (I).

## MP3 player

## [Menu 4-6-1]

- 1. Press MP3 menu, and then select MP3 player.
- 2. Press the left soft key [ [Options] to access the following menus.
- Main LCD skin: This menu allows to change the backgroud of main LCD on playing MP3 file.
- Front LCD skin: This menu allows to change the backgroud of front LCD on playing MP3 file with closing a folder.

#### Equalizer

This menu helps you to adjust various of environment on listening to the music. This phone supports four preset menus. When you enter this menu, you can view current value of equalizer.

## Multimedia [Menu 4]

#### Flip setting:

#### • Continue playing

Although you close the flip on playing, the play mode is continued without a pause.

• Stop playing When you close the flip, you can stop the play mode.

#### View play list

You can view the play list on listening to the music.

#### Playmode

This menu allows to set the play mode: Play all, Repeat all, Random all, Play one and Repeat one.

#### Set as ring tone

This menu allows to set the MP3 file as a ring tone. You can also set it as a ring tone in Profile.

## Play list

## [Menu 4-6-2]

This menu allows to view the whole play list. You can move the track by pressing the navigation key. In addition, if you select option menu, you can delete the file or view its information.

## My photos

## [Menu 4-7]

You can view and send a picture. In addition, you can set the window as a background.

### All photos

[Menu 4-7-1]

You can view all pictures in order.

### **General photos**

[Menu 4-7-2]

You can view all pictures except of frame and phone book ones.

#### Mode photos

#### [Menu 4-7-3]

You can view all frame pictures.

#### **Contacts photos**

### [Menu 4-7-4]

You can view all contacts photos.

- **Full view:** You can view full photo.
- Multi view: You can view the maximum of 9 thumbnails in a screen.
- Set as wallpaper: You can set a picture as a wallpaper.
- Send via multimedia message: You can send a picture thru MMS.
- Send via bluetooth: You can send the photo by bluetooth.

- Copy/ Move to external memory: You can copy or move between phone and the SD memory.
- **Rename:** You can edit the title of picture.
- **Delete:** You can delete the photo.
- Information: You can view the information about Title, Size, Date and Time you've taken.

### **Silent movie**

[Menu 4-8]

This menu allows to play or delete the video file. You can change the name of file, and check information related to size and time.

## Settings

## [Menu 4-9]

#### Camera

[Menu 4-9-1]

- Auto save: If you set On, the images will be saved automatically without displaying menu bar to save.
- Shutter tone: You can change the shutter tone to take a picture.
- Delete all photos: This menu allows to delete all photos after asking your confirmation.

#### Voice recorder

#### [Menu 4-9-2]

Duration: You can set the duration to record for 30 seconds or 1 minute.

#### Memory in use

#### [Menu 4-9-3]

You can check the capacity of memory in use.

## Messages [Menu 5]

### New message

## [Menu 5-1]

This menu includes functions related to SMS (Short Message Service), MMS (Multimedia Message Service), voice mail, as well as the network's service messages.

### Text message

### [Menu 5-1-1]

You can write and edit text message, checking the number of message pages.

- 1. Enter the **Messages** menu by pressing the left soft key **[** [Select].
- 2. If you want to write a new message, select **Text** message.
- 3. To make text input easier, use T9.
- 4. Press [Insert] to attach the followings.

#### Insert

- Picture: You can insert the Default graphics or graphics in My pictures that are available for short messages.
- Sound: You can insert sounds that are available for short messages.
- Text templates: You can use Text templates already set in the phone.
- Contacts: You can add phone numbers or e-mail addresses in address book.
- **Symbol:** You can add special characters.

- Business card: You can add your signature to the message.
- Schedule: You can insert your own schedule on writing the message.
- If you want to set option for your text, or to finish your writing, press the left soft key [ [Options].

#### Options

- **Send:** Sends text messages.
- 1. Enter numbers of recipient.
- 2. Press **base** key to add more recipients.
- 3. You can add phone numbers in the address book.
- Press the left soft key after entering numbers. All messages will be automatically saved in the outbox folder, even after a sending failure.
- Save to drafts: Stores messages in Drafts.
- Font & Alignment: You can select Size and Style of fonts, and the alignment of text.
- Colour: You can select Colour of foreground and background.
- T9 dictionary: You can add your own word. This menu can be shown only when edit mode is Predictive (T9Abc/T9abc/T9ABC).
- Exit: If you press Exit while writing a message, you can end the writing message and back to the Message menu. The message you have written is not saved.

Note The phone which supports EMS release 5 is available to send colour pictures, sounds, text styles, etc.. The other party may not receive pictures, sounds or text styles you sent properly if the phone does not support such options.

#### Multimedia message

### [Menu 5-1-2]

You can write and edit multimedia messages, checking message size.

- 1. Enter the **Message** menu by pressing the left soft key **(**[Select].
- 2. If you want to write a new message, select Multimedia message.
- **3.** You can create a new message or choose one of the multimedia message templates already made.
- 4. Press **Insert** to add photos, pictures, sounds, record voice, text templates, contacts, symbol, business card, and schedule.

#### Options

- Send: You can send multimedia messages to multiple recipients, priorities your message, and make it sent later as well.
- Note All messages will be automatically saved in the outbox folder, even after a sending failure.

- Preview: You can preview multimedia messages you wrote.
- Save: You can save multimedia messages To drafts or As template.
- Edit subject: You can edit the subject of each message.
- Add slide: You can add a slide before or after current slide.
- **Move to slide:** You can move to previous or next slide.
- **Delete slide:** You can delete current slides.
- Set slide format
  - Set timer: You can set timer for slide, text, picture and sound.
  - Set color: You can set the color of foreground or background.
- T9 dictionary: You can add your own word. This menu can be shown only when edit mode is Predictive (T9Abc/T9abc/T9ABC).
- **Exit:** You can get back to the Message menu.
- Note If you select the picture (15K) on writing multimedia message, loading duration will take around 15 seconds at least. Furthermore, you can't activate any key during loading time. After 15 seconds, it is available to write multimedia message.

## Messages [Menu 5]

## Inbox

## [Menu 5-2]

You will be alerted when you have received messages. They will be stored in Inbox.

In Inbox, you can identify each message by icons. For detail, see the icon directive.

| lcon     | Icon directive              |
|----------|-----------------------------|
| X        | Multimedia message          |
| $\times$ | Short message               |
| e        | SIM message                 |
|          | Read multimedia message     |
| Ì        | Read text message           |
| ≥œ       | Push message                |
| 석        | Notified multimedia message |

If the phone shows 'No space for SIM message', you have to delete only SIM messages from Inbox. If the phone displays 'No space for message', you can make space of each repository as deleting messages, media and applications.

#### \* SIM message

SIM message means the message exceptionally stored in SIM card. You can move this message to the phone.

For notified multimedia message, you have to wait for downloading and processing of the message.

To read a message, select one of the messages by pressing the left soft key 🚺 .

- **View:** You can view the received messages.
- **Reply:** You can reply to the sender.
- Forward: You can forward the selected message to another party.
- **Return call:** You can call back to the sender.
- **Delete:** You can delete the current message.
- Information: You can view information about received messages; Sender's address, Subject (only for Multimedia message), Message date & time, Message type, Message size.
- **Delete all:** You can delete all messages.

### Outbox

## [Menu 5-3]

This menu allows to view the message which is about to send or is failed sending. After sending the message successfully, the message will be moved to sent menu.

| lcon            | Icon directive         |
|-----------------|------------------------|
|                 | MMS Unsent             |
| 10 <sup>8</sup> | MMS delivery confirmed |
| $\times$        | SMS unsent             |
| Ŭ               | SMS delivery confirmed |

**View:** You can view the message.

- **Edit:** You can edit the message.
- Send: You can send the message. After sending the message, this will be moved to sent menu.
- **Delete:** You can delete the message.
- Information: You can check information of each message.
- **Send all:** You can send all messages in outbox.
- > Delete all: You can delete all messages in outbox.

### Sent

## [Menu 5-4]

You can view the message which is already sent.

| lcon     | Icon directive |
|----------|----------------|
|          | MMS Sent       |
| $\times$ | SMS sent       |

- **View:** You can view the sent messages.
- Forward: You can forward the current message to other recipients.
- **Delete:** You can delete the current message.
- Information: You can view information about outbox messages; Recipient's address, Subject (only for Multimedia message), Message date & time, Message type, Message size.
- Delete all: You can delete all messages didn't send.

### **Drafts**

## [Menu 5-5]

Using this menu, you can preset up to five multimedia messages that you use most frequently. This menu shows the preset multimedia message list.

The following options are available.

- **View:** You can see the multimedia messages.
- **Edit:** Modifies the massage you choose.

## Messages [Menu 5]

- **Delete:** Deletes the message you choose.
- **Information:** To view the information of the message.
- > Delete all: Deletes all of the messages in the folder.

### Listen to voice mail

## [Menu 5-6]

Once this menu has been selected, simply press the left soft key [] [OK] to listen to voice mail. You can also hold down the res key in standby mode to listen to voice mail.

Note When you receive a voice mail, your phone displays the icon and you hear an alert. Please check with your network provider for details of their service in order to configure the handset correctly.

#### Info message

### [Menu 5-7]

#### (Dependent to network and subscription)

Info service messages are text messages delivered by the network to GSM. They provide general information such as weather reports, traffic news, taxis, pharmacies, and stock prices. Each type of has the number; therefore, you can contact service provider as long as you have input the certain number for the information. When you have received an info service message, you can see the popup message to show you that you have received a message or the info service message is directly displayed. To view the message again or not in standby mode, follow the sequence shown below;

#### Read

#### When you have received an info service message and select Read to view the message, it will be displayed on the screen. You can read another message by scrolling , so or [] [Next].

2. The message will be shown until another message is reached.

#### Topics

### [Menu 5-7-2]

[Menu 5-7-1]

(Dependent to network and subscription)

- Add new: You can add Info service message numbers in the Phone memory with its nickname.
- View list: You can see Info service message numbers which you added. If you press [ [Options], you can edit and delete info message category which you added.
- Active list: You can select info service message numbers in the active list. if you activate an info service number, you can receive messages sent from the number.

### **Templates**

## [Menu 5-8] [Menu 5-8-1]

**Text template** 

You have 6 text templates as below;

- Please call me back
- I'm late. I will be there at
- Where are you now?
- I am on the way.
- Top urgent. Please contact.
- I love you.

#### **Multimedia template**

## [Menu 5-8-2]

After saving new template, you can use the following options.

- **View:** You can see multimedia templates.
- **Delete:** You can delete multimedia templates.
- > Add new: Allows you to add new multimedia templates.
- Send via multimedia message: You can write and send multimedia messages.
- **Edit:** You can edit multimedia templates.
- > Delete all: Allows you to delete all multimedia messages.

## Settings

### [Menu 5-9] [Menu 5-9-1]

#### Text message

Message types:

**Text, Voice, Fax, Natl. paging, X.400, E-mail, ERMES** Usually, the type of message is set to **Text.** You can convert your text into alternative formats. Contact your service provider for the availability of this function.

- Validity period: This network service allows you to set how long your text messages will be stored at the message centre.
- Delivery report: If you set to Yes, you can check whether your message is sent successfully.
- Reply charging: When a message is sent, it allows the recipients to reply and charge the cost of the reply to your telephone bill.
- SMS centre: If you want to send the text message, you can receive the address of SMS centre through this menu.

#### Multimedia message

#### [Menu 5-9-2]

- Priority: You can set the priority of the message you choose.
- Validity period: This network service allows you to set how long your text messages will be stored at the message centre.

## Messages [Menu 5]

- **Subject:** You can insert the subject of each template.
- Delivery report: If it is set to Yes in this menu, you can check whether your message is sent successfully.
- Read reply: You can send the reply for the confirmation whether you read the message or not.
- Auto download: If you select On, you receive multimedia messages automatically. If you select Off, you receive only notification message in the inbox and then you can check this notification. If you select Home network only, you receive multimedia messages depends on Homenetwork.
- Network settings: If you select multimedia message server, you can set URL for multimedia message server.

# Permitted types Personal: Personal message. Advertisements: Commercial message. Information: Necessary information.

## Voice mail centre

## [Menu 5-9-3]

You can receive the voicemail if your network service provider supports this feature. When a new voicemail is arrived, the symbol will be displayed on the screen. Please check with your network service provider for details of their service in order to configure the phone accordingly.

- **Home:** You can listen to voice mails by selecting Home.
- Roaming: Even when you are in abroad, you can listen to voice mails if roaming service is supported.

#### Info message

### [Menu 5-9-4]

#### Receive

**Yes:** If you select this menu, your phone will receive Info service messages.

**No:** If you select this menu, your phone will not receive Info service messages any more.

#### Alert

**Yes:** Your phone will beep when you have received Info service message numbers.

**No:** Your phone will not beep even though you have received info service messages.

#### Languages

You can select the language you want by pressing [On/Off]. Then, the info service message will be shown in the language that you selected.

### Push message

#### [Menu 5-9-5]

You can set the option whether you will receive the message or not.

## My stuff [Menu 6]

## **Photos**

## [Menu 6-1]

After taking a picture, you can view or send it by MMS and bluetooth. Press the left key [Options] to enter the options.

- **Full view:** You can view full photo.
- Multi view: You can view the maximum of 9 thumbnails in a screen.
- **Set as wallpaper:** You can set a picture as a wallpaper.
- Send via multimedia message: You can send a picture thru MMS.
- **Send via bluetooth:** You can send the photo by bluetooth.
- **Copy/ Move to external memory:** You can copy or move between phone and the SD memory.
- **Rename:** You can edit the title of picture.
- Delete: You can delete the photo.
- Information: You can view the information about Title, Size, Date and Time you've taken.

## **Pictures**

## [Menu 6-2]

After selecting a picture, press the left key [View]. You can check the options as follow:

- Set as wallpaper: Currently selected picture can be set as a wallpaper.
- Send via multimedia message: The picture downloaded from network can be sent by MMS service.
- Send via bluetooth: The picture downloaded from network can be sent by Bluetooth.

Copy to external memory: The picture can be moved to SD memory card.

## Silent movie

This menu allows to play or delete the video file. You can change the name of file, and check information related to size and time.

### Sounds

[Menu 6-4]

[Menu 6-3]

After selecting a sound, press the left key [Options]. You can check the options as follow:

- Set as ringtone: Currently selected sound can be set as a ringtone.
- Send via text/ multimedia message: The sound downloaded from network can be sent by SMS or MMS service.
- Send via bluetooth: The sound downloaded from network can be sent by Bluetooth.

## Music

#### You can download MP3 file from networ, and then you can enjoy the music. In addition, you can set this music as a ringtone.

## **Others**

This menu provides a space to store the external files which are not opened on this phone.

## **External Memorv**

This menu allows you to view Photos, Pictures, Sounds and Music in the SD card. If the external memory is not available, a pop up message "Please insert external memory" is displayed.

## [Menu 6-5]

## [Menu 6-6]

## [Menu 6-7]

## Display [Menu 7]

You can set functions relating to the phone.

## Wallpaper

[Menu 7-1]

You can select the background pictures in standby mode.

| Main LCD  | [Menu 7-1-1] |
|-----------|--------------|
| Front LCD | [Menu 7-1-2] |

#### Preinstalled

You can select a picture or an animation of wallpaper by pressing 💽 or 🍙 .

#### My pictures

You can select a picture or an animation as wallpaper.

## Menu colour

## [Menu 7-2]

Your phone provides you with 4 menu colour themes. Set the menu colour by scrolling and pressing the left soft key [Select].

## **Greeting note**

## [Menu 7-3]

If you select **On**, you can edit the text which is displayed in standby mode.

## **Backlight**

[Menu 7-4]

You can set the light-up duration of the display.

## Information window

## [Menu 7-5]

You can preview the current state of the selected menu before open the menu. The state is shown at bottom of the display.

In Profiles, you can adjust and customise the phone tones for different events, environments, or caller groups. There are six preset profiles: **General, Silent, Vibrate only, Loud, Headset** and **Car**. Each profile can be personalised. Press the left soft key [Menu] and select **Profiles** using up/down navigation keys.

#### Activate

### [Menu 8-X-1]

- **1.** A list of profiles is displayed.
- In the Profiles list, scroll to the profile you want to activate and press the left soft key 
   [Select] or OK key.
- 3. Then, select Activate.

#### Personalise

### [Menu 8-X-2]

Scroll to the desired profile in the Profile list. After pressing the left soft key **(** or the OK key, select **Personalise**. The profile setting option opens. Set the option as required.

- **Call alert type:** Set the alert type for incoming calls.
- Ring tone: Select the desired ring tone from the list.
- **Ring volume:** Set the volume of the ringing tone.
- Message alert type: Set the alert type for messages.
- Message tone: Select the alert tone for messages.
- **Keypad tone:** Select the desired keypad tone.
- Flip tone: Allows to set the flip tone for adjusting environment.
- **Keypad volume:** Set the volume of keypad tone.

- Sound effects volume: Set the volume of effect sound.
- Power on/off volume: Set the volume of the ringing tone when switching the phone on/off.
- Auto answer: This function will be activated only when your phone is connected to the handsfree kit.
- Off: The phone will not answer automatically.
- After 5 secs: After 5 seconds, the phone will answer automatically.
- After 10 secs: After 10 seconds, the phone will answer automatically.

#### Rename

## [Menu 8-X-3]

You can rename a profile and give it any name you want.

- **()** Note Vibrate only, Silent and Headset profiles cannot be renamed.
- To change the name of a profile, scroll to the profile in the profile list and after pressing the left soft key 
   or the OK key, select Rename.
- 2. Key in the desired name and press the OK key or the left soft key [] [OK].

## Tools [Menu 9]

## **Favourites**

## [Menu 9-1]

This option allows you to add your own favourites to the list already provided. Once you create your own menu, you can access the desired function quickly in the idle screen by pressing the up navigation key.

## Alarm clock

## [Menu 9-2]

You can set up to 5 alarm clocks to go off at a specified time.

- 1. Select **On** and enter the alarm time you want.
- 2. Select the repeat period: Once, Mon~Fri, Mon~Sat, Everyday.
- 3. Select the alarm tone you want and press [] [OK].
- 4. Edit the alarm name and press 🚺 [OK].

## **Bluetooth**

## [Menu 9-3]

Bluetooth enables compatible mobile devices, peripherals and computers that are in close proximity to communicate directly with each other without wires. This handset supports built-in Bluetooth connectivity, which makes it possible to connect them with compatible Bluetooth headsets, computer applications and so on.

**()Note** You can exchange the data within only phonebook via bluetooth.

### My devices

### [Menu 9-3-1]

You can view all devices which are compatible with bluetooth phone.

#### Handsfree devices

#### [Menu 9-3-2]

You can view the list of handsfree devices which is compatible with bluetooth phone.

If you enter My devices or Handsfree devices menu, you access the options as follow.

- Connect/Disconnect: Allows to connect the other bluetooth devices.
- > Add new: Allows to search new bluetooth device.
- **Assign name:** Allows to change the name of bluetooth.
- Set as authorised/Set as unauthorised: Allows to set the authorised connection between each bluetooth devices.
- All service: Allows to view all services which are supported by bluetooth device.
- **Delete** : Allows to delete the bluetooth device.
- > Delete all: Allows to delete all bluetooth devices.

#### Settings

### [Menu 9-3-3]

You can register new device which is compatible with bluetooth. If you already have added the device, you can search it after entering a password.

#### Set bluetooth

You can activate or cancel bluetooth function.

#### Handset's visibility

You can set the function that your phone is shown on the other bluetooth devices.

#### Handset's name

You can set the name of bluetooth device. The default name is P7200.

## SyncML

[Menu 9-4]

The SyncML function synchronises the data in a phone and the data on a server such as contact address information, schedule items, etc. via a wireless network.

#### Connect

Select SyncML from the Connectivity menu and then press the 📼 key.

Select the Connect item and then press the key. Connect to the server with the selected server profile and the synchronization animation is displayed while the synchronization is performed.

#### • Server settings

This menu allows you to configure the profile for a SyncML.

#### Adding a new profile

- Input and choose the Profile name, Host address, Username, Password, Contacts, Contact name, Calendar, Calendar name, To do, To do name and Access point.

- Press the 💌 key to save the new profile.
- In the Settings screen, press the left soft key [Options] key and select Add new to add a new profile.

### Editing a profile

- Select a profile to edit.
- Press the left soft key [Options], select Edit, and edit the selected profile.
- Deleting profiles
  - Press the left soft key [Options] and select Delete.
  - Select Yes to delete the selected profile.

#### Selecting a server

- Select a desired server profile to synchronise in the Settings screen and then press the 💌 key.
- Logs

Select a SyncML item in the Connectivity menu and then press the 💌 key.

Select Logs item and then press the ex key to view the log for the last synchronisation operation performed.

## Tools [Menu 9]

## Calculator

## [Menu 9-5]

This contains the standard functions such as +, –, x,  $\div$ 

: Addition, Subtraction, Multiplication, and Division. Furthermore, you can use the various function of calculator such as **sin, cos, log**.

- 1. Input the numbers by pressing numeric keys.
- 2. Use a navigation key to select a sign for calculation.
- 3. Then input the numbers.
- 4. Press 💌 key to view the result.
- 5. If you press the left soft key **(**[Function], you can use the virious of calculation.
- 6. To input the decimal numver, press 🗰 key. If you press 🗰 key, you can enter ( ).
- 7. To end Calculator, press the right soft key 🗋 [Back].

## Unit converter

[Menu 9-6]

This converts any measurement into a unit you want. There are 7 types that can be converted into units: Currency, Surface, Length, Weight, Temperature, Volume and Velocity.

- 1. You can select one of four unit types by pressing [Unit] key.
- 2. Select the unit you want to convert by pressing and and .
- 3. Select the standard value by using  $\[ \] \[ \] \[ \] \]$  ,  $\[ \] \] \]$  .

## World time

## [Menu 9-7]

You can view clocks of the world's major cities.

- 1. Select the city belonged to the time zone by pressing (, ) key.
- 2. You can set the current time to the city time you select by pressing the left soft key [ [Set].

## SIM-Menu

## [Menu 9-8]

This menu depends on SIM and the network services.

You can access various WAP (Wireless Application Protocol) services such as banking, news, weather reports and flight information. These services are specially designed for mobile phones and they are maintained by WAP service providers.

Check the availability of WAP services, pricing and tariffs with your network operator and/or the service provider whose service you wish to use. Service providers will also give you instructions on how to use their services.

Once connected, the homepage is displayed. The content depends on the service provider. To exit the browser at any time, press the ( 
) key. The phone will return to the previous menu.

#### Navigating with the WAP browser

You can surf the Internet using either the phone keys or the WAP browser menu.

#### Using the phone keys

When surfing the Internet, the phone keys function differently to phone mode.

| Key | Description                           |  |
|-----|---------------------------------------|--|
|     | Scrolls each line of the content area |  |
| C   | Returns to the previous page          |  |
| ОК  | Selects options and confirms actions  |  |

#### Using the WAP browser menu

There are various menu options available when surfing the Mobile Web.

() Note The WAP browser menus may vary, depending on your browser version.

#### Home

## [Menu \* -1]

Connects to a homepage. The homepage will be the site which is defined in the activated profile. It will be defined by the service provider if you have not defined it in the activated profile.

#### **Bookmarks**

## [Menu \* -2]

This menu allows you to store the URL of favourite web pages for easy access at a later time. Your phone has several pre-installed bookmarks. These pre-installed bookmarks cannot be deleted.

#### To create a bookmark

- 1. Press the left soft key 🚺 [Options].
- 2. Select Add new and press the OK key.
- **3.** After entering the desired URL and title, press the OK key.

## Browser [Menu \*]

After selecting a desired bookmark, the following options are available.

- **Connect:** Connects to the selected bookmark.
- > Add new: Select this to create a new bookmark.
- Edit: You can edit the URL and/or the title of the selected bookmark.
- **Delete:** Deletes the selected bookmark.
- > Delete all: Deletes all the bookmarks.

## Go to URL

### [Menu \* -3]

You can connect directly to the site you want. After entering a specific URL, press the OK key.

## **Settings**

### [Menu \* -4]

You can set the profile, cache, cookie and security related to internet service.

### Profiles

#### [Menu \*-4-1]

A profile is the network information used to connect to the Internet.

Each profile has submenus as follows:

- > Activate: Activates the selected profile.
- Settings: Use this to edit and change WAP settings for the selected profile.

- Homepage: This setting allows you to enter the address (URL) of a site you want to use as homepage. You do not need to type http:// at the front of each URL as the WAP Browser will automatically add it.
- **Bearer:** You can set the bearer data service. 1 Data/2 GPRS
- **Data settings:** Appears only if you select Data Settings as a Bearer/service.

**Dial number:** Enter the telephone number to dial to access your WAP gateway.

**User ID:** The users identity for your dial-up server (and NOT the WAP gateway).

**Password:** The password required by your dial-up server (and NOT the WAP gateway) to identify you.

**Call type:** Select the type of data call : Analogue of Digital (ISDN).

**Linger time:** You need to enter timeout period. After entering that, the WAP navigation service will be unavailable if any data is not input or transferred.

- GPRS settings: The service settings are only available when GPRS is chosen as a bearer service.

APN: Input the APN of the GPRS.

User ID: The users identify for your APN server.

Password: The password required by your APN server.

#### - Proxy settings

Proxy: Activates or cancels proxy.

IP address: Input the IP address of the Proxy server vou access.

Port number: Input the Proxy Port.

#### - DNS settings

Primary server: Input the IP address of the primary DNS server vou access.

Secondary server: Input the IP address of the secondary DNS server you access.

- Rename: You can change the profile name.
- Add new: You can add a new profile.
- Delete: Deletes the selected profile from the list.

#### Cache

#### [Menu \*-4-2]

The information or services you have accessed are saved in the cache memory of the phone.

#### Cookie

[Menu \*-4-3]

The information or services you have accessed are saved in the cache memory of the phone.

#### Clear cache

#### [Menu \*-4-4]

Removes all context saved in cache

**Note** A cache is a buffer memory, which is used to save data temporarily.

#### Clear cookie

[Menu \*-4-6]

Removes all context saved in cookie.

#### Security

A list of the available certification is shown.

- Authority: You can see the list of authority certificates that have been stored in your phone.
- Personal: You can see the list of personal certificates that have been stored in your phone.

#### Browser version

### [Menu \*-5]

The WAP browser version is displayed.

#### [Menu \*-4-5]

## Call register [Menu 0]

You can check the record of missed, received, and dialled calls only if the network supports the Calling Line Identification (CLI) within the service area. The number and name (if available) are displayed together with the date and time at which the call was made. You can also view call times.

## **Missed calls**

## [Menu 0-1]

This option lets you view the last 10 unanswered calls. You can also:

- View the number if available and call it, or save it in the Address Book
- Enter a new name for the number and save both in the Address Book
- Send a message by this number
- Delete the call from the list

## **Received calls**

## [Menu 0-2]

This option lets you view the last 10 incoming calls. You can also:

- View the number if available and call it or save it in the Address Book
- Enter new name for the number and save both in the Address Book
- Send a message by this number
- Delete the call from the list

## **Dialled calls**

## [Menu 0-3]

This option lets you view the last 20 outgoing calls (called or attempted). You can also:

- View the number if available and call it or save it in the Address Book
- Enter new name for the number and save both in the Address Book
- Send a message by this number
- Delete the call from the list

## All calls

## [Menu 0-4]

This option allows you to view all records of call. You can also:

- View the number if available and call it, or save it in the Address Book
- Enter a new name for the number and save both in the Address Book
- Send a message by this number
- Delete the call from the list.

## **Delete recent calls**

## [Menu 0-5]

Allows you to delete Missed calls and Received calls lists. You can delete Dialled calls and All calls lists at one time.

### **Call charges**

## [Menu 0-6]

#### **Call duration**

### [Menu 0-6-1]

Allows you to view the duration of your incoming and outgoing calls. You can also reset the call times. The following timers are available:

- **Last call:** Length of the last call.
- All calls: Total length of all calls made and incoming calls since the timer was last reset.
- ▶ Received calls: Length of the incoming calls.
- Dialled calls: Length of the outgoing calls.
- Reset all: Allows you to clear the length of all calls by pressing the left soft key [ [Yes].

#### **Call costs**

### [Menu 0-6-2]

Allows you to check the cost of your last call, all calls, remaining and reset the cost. To reset the cost, you need to PIN2 code.

### Settings

[Menu 0-6-3]

(SIM Dependent)

Set tariff: You can set the currency type and the unit price. Contact your service providers to obtain charging unit prices. To select the currency or unit in this menu, you need the PIN2 code.

- Set credit: This network allows you to limit the cost of your calls by selected charging units. If you select Read, the number of remaining unit is shown. If you select Change, you can change your change limit.
- Auto display: This network service allows you to see automatically the cost of your last calls. If set to On, you can see the last cost when the call is released.

## **GPRS** information

## [Menu 0-7]

You can check the amount of data transferred over the network through the GPRS information option. In addition, you can also view how much time you are online.

### **Call duration**

#### [Menu 0-7-1]

You can check the duration of **Last call** and **All calls**. You can also reset the call timers.

#### Data volume

[Menu 0-7-2]

You can check The **Sent, Received** or **All** data volumes and **Reset all**.

## Settings [Menu #]

## **Date & Time**

## [Menu #-1]

You can set functions relating to the date and time.

### Set date

#### [Menu #-1-1]

#### Set date

You can enter the current date.

#### Date format

You can set the Date format such as DD/MM/YYYY, MM/DD/YYYY, YYYY/MM/DD. (D: Day / M: Month / Y: Year)

### Set time

#### [Menu #-1-2]

#### Set time

You can enter the current time.

#### Time format

Your can set the time format between 24-hour and 12-hour.

## Languages

## [Menu #-2]

You can change the language for the display texts in your phone. This change will also affect the Language Input mode.

## [Menu #-3]

You can set the menu relevant to a call by pressing [Select] in the Setting menu.

#### Call divert

**Call settings** 

[Menu #-3-1]

The Call divert service allows you to divert incoming voice calls, fax calls, and data calls to another number. For details, contact your service provider.

#### All voice calls

Diverts voice calls unconditionally.

If busy

Diverts voice calls when the phone is in use.

- If no reply Diverts voice calls which you do not answer.
- If out of reach

Diverts voice calls when the phone is switched off or out of coverage.

All data calls

Diverts to a number with a PC connection unconditionally.

All fax calls

Diverts to a number with a fax connection unconditionally.

Cancel all

Cancels all call divert service.

#### The submenus

Call divert menus have the submenus shown below.

#### Activate

Activate the corresponding service.

#### To voice mail centre

Forwards to message centre. This function is not shown at All data calls and All fax calls menus.

#### To other number

Inputs the number for diverting.

#### To favourite number

You can check recent 5 diverted numbers.

Cancel

Deactivate the corresponding service.

• View status

View the status of the corresponding service.

### Answer mode

[Menu #-3-2]

#### Flip open

If you select this menu, you can receive an incoming call when only opening flip.

#### Any key

If you select this menu, you can receive a call by pressing any key except 🝙 [End] key.

#### SEND key only

If you select this menu, you can receive a call by only pressing 🔼 [Send] key.

#### Send my number

#### [Menu #-3-3]

(network and subscription dependent)

► On

You can send your phone number to another party. Your phone number will be shown on the receiver's phone.

#### ► Off

Your phone number will not be shown.

#### Set by network

If you select this, you can send your phone number depending on two line service such as line 1 or line 2.

#### Call waiting

#### [Menu #-3-4]

(network dependent)

Activate

If you select Activate, you can accept a waiting (receiving) call.

#### Cancel

If you select Cancel, you cannot recognize the waiting (receiving) call.

#### View status

Shows the status of Call waiting.

#### **Minute minder**

[Menu #-3-5]

If you select **On**, you can check the call duration by deep sound every minute during a call.

### Auto redial

[Menu #-3-6]

#### Þ On

When this function is activated, the phone will automatically try to redial in the case of failure to connect a call.

#### ► Off

Your phone will not make any attempts to redial when the original call has not connected.

#### **Closed user group**

## [Menu #-3-7]

(network dependent)

Restricts usage of the phone with numbers that belong to certain user groups. When this function is used, every outgoing call is associated with a group index. If a group index is specified, it is used for all outgoing calls. If no group index is specified, the network will use the preferential index (a specific index that is stored in the network).

- Default: Activates the default group agreed on with the network operator.
- **Set:** Select this to activate the selected CUG Index.
- **Edit:** You can edit the CUG name and CUG Index.
- **Delete:** Delets the selected CUG.
- Delete all: Delets all CUG.

### **Security settings**

## [Menu #-4]

#### PIN code request

[Menu #-4-1]

In this menu, you can set the phone to ask for the PIN code of your SIM card when the phone is switched on. If this function is activated, you'll be requested to enter the PIN code.

- 1. Select PIN code request in the security settings menu, and then press **[** [Select].
- 2. Set **On/Off**.
- **3.** If you want to change the setting, you need to enter PIN code when you switch on the phone.
- If you enter wrong PIN code more than 3 times, the phone will lock out. If the PIN is blocked, you will need to key in PUK code.
- You can enter your PUK code up to 10 times. If you put wrong PUK code more than 10 times, you can not unlock your phone. You will need to contact your service provider.

#### Handset lock

### [Menu #-4-2]

You can use security code to avoid unauthorized use of the phone. Whenever you switch on the phone, the phone will request security code if you set phone lock to **On**. If you set phone lock to **Automatic**, your phone will request security code only when you change your SIM card.

### **Call barring**

#### [Menu #-4-3]

The Call barring service prevents your phone from making or receiving certain category of calls. This function requires the call barring password. You can view the following submenus.

#### All outgoing calls

The barring service for all outgoing calls.

#### Outgoing international

The barring service for all outgoing international calls.

#### Outgoing international except home country

The barring service for all international outgoing calls except home network.

#### All incoming

The barring service for all incoming calls.

#### Incoming when abroad

The barring service for all incoming calls when roaming.

#### Cancel all barrings

You can cancel all barring services.

#### Change password

You can change the password for Call Barring Service.

#### The submenus:

Activate

Allows to request the network to set call restriction on.

Cancel

Set the selected call restriction off.

View status

View the status whether the calls are barred or not.

### **Fixed dial number**

#### [Menu #-4-4]

(SIM dependent)

You can restrict your outgoing calls to selected phone numbers. The numbers are protected by your PIN2 code.

Enable

You can restrict your outgoing calls to selected phone numbers.

Disable

You can cancel fixed dialling function.

#### Number list

You can view the number list saved as Fixed dial number.

## Settings [Menu #]

#### **Change codes**

## [Menu #-4-5]

PIN is an abbreviation of Personal Identification Number to prevent use by unauthorized person. You can change the access codes: **PIN1 code, PIN2 code, Security code.** 

- 1. If you want to change the Security code/PIN1/PIN2 code input your original code, and then press [] [OK].
- 2. Input new Security code/PIN1/PIN2 code and verify them.

## **Network settings**

## [Menu #-5]

You can select a network which will be registered either automatically or manually. Usually, the network selection is set to **Automatic.** 

#### Automatic

#### [Menu #-5-1]

If you select Automatic mode, the phone will automatically search for and select a network for you. Once you have selected "Automatic", the phone will be set to "Automatic" even though the power is off and on.

### Manual

## [Menu #-5-2]

The phone will find the list of available networks and show you them. Then you can select the network which you want to use if this network has a roaming agreement with your home network operator. The phone let you select another network if the phone fails to access the selected network.

### Preferred

## [Menu #-5-3]

You can set a list of preferred networks and the phone attempts to register with first, before attempting to register to any other networks. This list is set from the phone's predefined list of known networks.

## **GPRS** settings

## [Menu #-6]

[Menu #-6-1]

You can set GPRS service depending on various situations.

### Switch on

If you select this menu, the phone is automatically registered to a GPRS network when you switch the phone on. Starting a WAP or PC dial-up application created the connection between phone and network and data transfer is possible. When you end the application, GPRS connection is ended but the registration to the GPRS network remains.

### When needed

### [Menu #-6-2]

If you select this menu, the GPRS connection is established when you connect a WAP service and closed when you end the WAP connection.

## **Memory status**

## [Menu #-7]

You can check free space and memory usage of each repository, SIM memory. You can go to each repository menu.

### **Reset settings**

## [Menu #-8]

You can initialize all factory defaults. You need Security code to activate this function.

## Accessories

There are various accessories for your mobile phone. You can select these options according to your personal communication requirements.

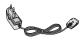

#### Travel Adapter

This charger allows you to charge the battery while away from home or your office.

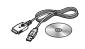

#### Data cable/CD

You can connect your phone to PC to exchange the data between them.

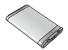

#### **Standard Battery**

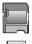

migi

Memory card adapter/ Memory card

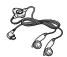

#### Stereo headset

Allows hands-free operation. Includes earpiece and microphone.

#### Note

- Always use genuine LG accessories.
- · Failure to do this may invalidate your warranty.
- Accessories may be different in different regions; please check with our regional service company or agent for further enquires.

### General

Product name : P7200 System : GSM 900 / DCS 1800 / PCS 1900

## **Ambient Temperatures**

Max. : +55°C Min : -10°C

## Appendix. RF Exposure Statement

WARNING! Read this information before operating the phone.

In August 1996, the Federal Communications (FCC) of the United States, with its action in Report and Order FCC 96-326, adopted an updated safety standard for human exposure to radio frequency(RF) electromagnetic energy emitted by FCC regulated transmitters. Those guidelines are consistent with the safety standard previously set by both U.S. and international standards bodies.

The design of this phone complies with the FCC guidelines and these international standards.

## CAUTION

Use only the supplied and approved antenna. Use of unauthorized antennas or modifications could impair call quality, damage the phone, void your warranty and/or result in violation of FCC regulations.

Do not use the phone with a damaged antenna. If a damaged antenna comes into contact with skin, a minor burn may result. Contact your local dealer for a replacement of antenna.

## Body Worn Operation

This device was tested for typical body-worn operations with the back of the phone kept 1.5 cm from the body. To comply with FCC RF exposure requirements, a minimum separation distance of 1.5 cm must be maintained between the user's body and the back of the phone, including the antenna, whether extended or retracted. The use of belt-clips, holsters, and similar accessories should not containing metallic components in its assembly. The use of accessories that do not satisfy these requirements may not comply with FCC RF exposure requirements, and should be avoided.

For Your Safety FCC Part 15 Class B Compliance

This device and its accessories comply with part 15 of FCC rules. Operation is subject to the following two conditions: (1) This device and its accessories may not cause harmful interference, and (2) this device and its accessories must accept any interference received, including interference that may cause undesired operation.

# Appendix 2. Consumer Information on SAR (Specific Absorption Rate)

This Model Phone Meets the Government's Requirements for Exposure to Radio Waves. Your wireless phone is a radio transmitter and receiver. It is designed and manufactured not to exceed the emission limits for exposure to radio frequency (RF) energy set by the Federal Communications Commission of the U.S. Government. These limits are part of comprehensive guidelines and establish permitted levels of RF energy for the general population. The guidelines are based on standards that were developed by independent scientific organizations through periodic and thorough evaluation of scientific studies. The standards include a substantial safety margin designed to assure the safety of all persons, regardless of age and health.

The exposure standard for wireless mobile phones employs a unit of measurement known as the Specific Absorption Rate, or SAR. The SAR limit set by the FCC is 1.6 W/kg. Tests for SAR are conducted using standard operating positions specified by the FCC with the phone transmitting at its highest certified power level in all tested frequency bands. Although SAR is determined at the highest certified power level, the actual SAR level of the phone while operating can be well below the maximum value. Because the phone is designed to operate at multiple power levels to use only the power required to reach the network, in general, the closer you are to a wireless base station antenna, the lower the power output.

Before a phone model is available for sale to the public, it must be tested and certified to the FCC that it does not exceed the limit established by the government-adopted requirement for safe exposure. The tests are performed in positions and locations (e.g., at the ear and worn on the body) as required by the FCC for each model.

The highest SAR value for this model phone when tested for use at the ear is 1.35 W/kg and when worn on the body, as described in this user guide, is 0.165 W/kg (body-worn measurements differ among phone models, depending upon available accessories and FCC requirements). While there may be differences between SAR levels of various phones and at various positions, they all meet the government requirement for safe exposure.

The FCC has granted an Equipment Authorization for this model phone with all reported SAR levels evaluated as in compliance with the FCC RF emission guidelines. SAR information on this model phone is on file with the FCC and can be found under the Display Grant section of http://www.fcc.gov/oet/fccid after searching on FCC ID BEJP7200.